*Online Claims Submissions – No Claim Forms Required!*

## **Steps to submit a claim on the Div125.com website**

- 1. First scan your receipts or supporting documentation for your claims, and save them on your computer (you will need these for step 6 below)
- 2. Log into your account on [www.Div125.com](http://www.div125.com/)
	- a. If you have not set up a Username and Password on the website, contact our offices to obtain your Employer Code and 1<sup>st</sup> time Login Steps.

954-983-9970 or [Claims@div125.com](mailto:Claims@div125.com) 

- 3. Click on the Online Claims Entry icon on the right hand side of the page
- 4. Click the button that says "Start New Claim Form"
- 5. Next, select the type of claim you would like to submit (your options will be in blue hypertext.)
- 6. Click the Browse button to upload the receipt(s) for your expense.
- 7. Navigate to where you saved your receipts in step 1, and Double click the file, and click the OK button to confirm.
- 8. Select if you paid for the expense with "Personal Funds" or if you used your MySource Debit Card.
- 9. Enter the Service Start Date, Service End Date, Amount, and Service/Expense. You can complete all fields if you would like.
- 10. Once completed, Click the button to "Save This Claim".
- 11. If you are done, you can click the button to "Submit the Claim Form Online"
- 12. If you have more expenses to submit, simply click the blue hypertext to Enter a Claim
- 13. Complete the above steps until all your expenses are entered and
- 14. Once you are done, you can click the button to "Submit the Claim Form Online"

CRITICAL – If you do not click the button to "Submit the Claim Form Online" your claim is NOT submitted and you will NOT receive any reimbursement.

- 1. First scan your receipts or supporting documentation for your claims, and save them on your computer (you will need these for step 6 below)
- 2. Log into your account on [www.Div125.com](http://www.div125.com/)
	- a. If you have not set up a Username and Password on the website, contact our offices to obtain your Employer Code and 1<sup>st</sup> time Login Steps.

954-983-9970 or [Claims@div125.com](mailto:Claims@div125.com) 

3. Click on the Online Claims Entry icon on the right hand side of the page

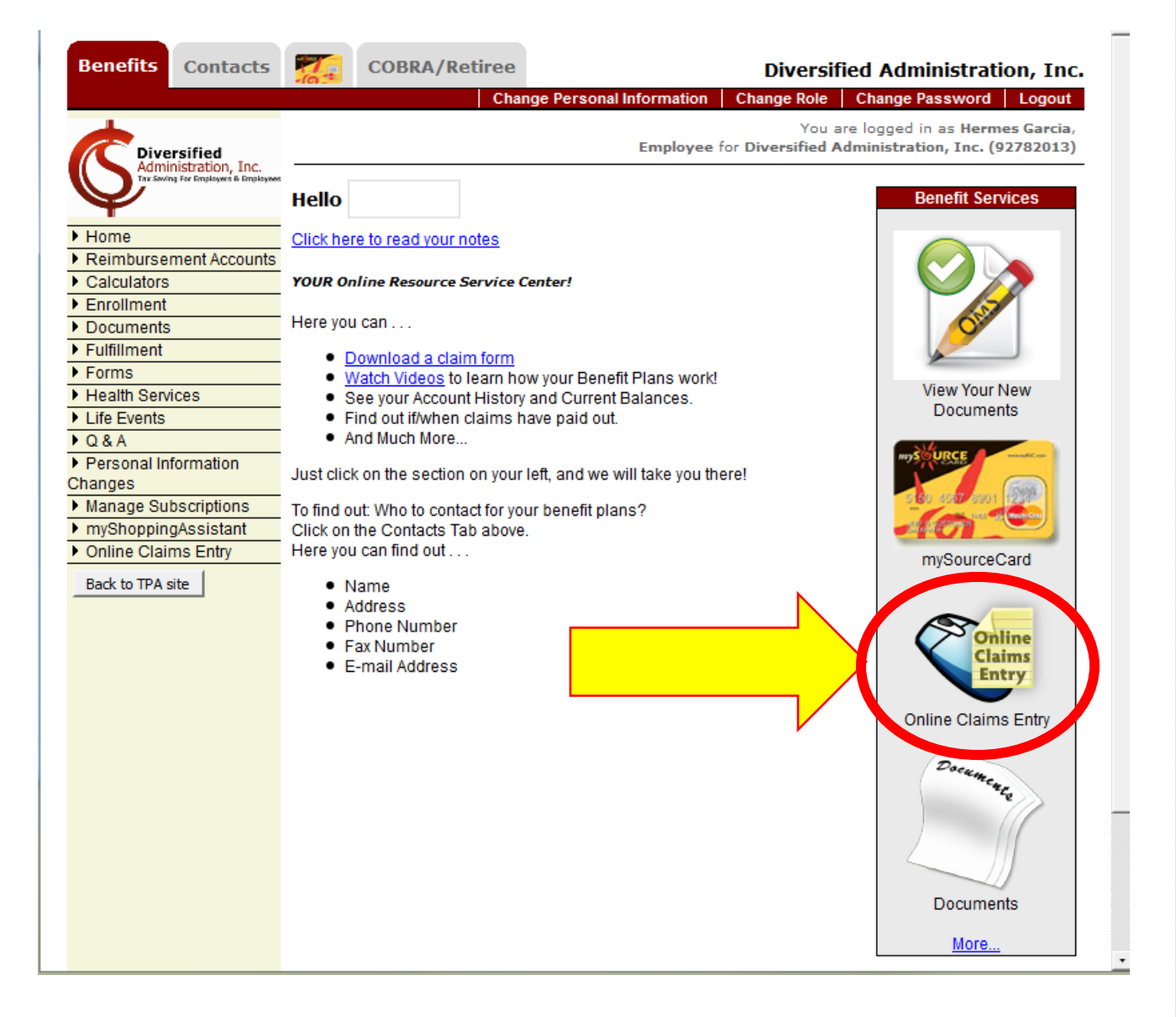

4. Click the button that says "Start New Claim Form"

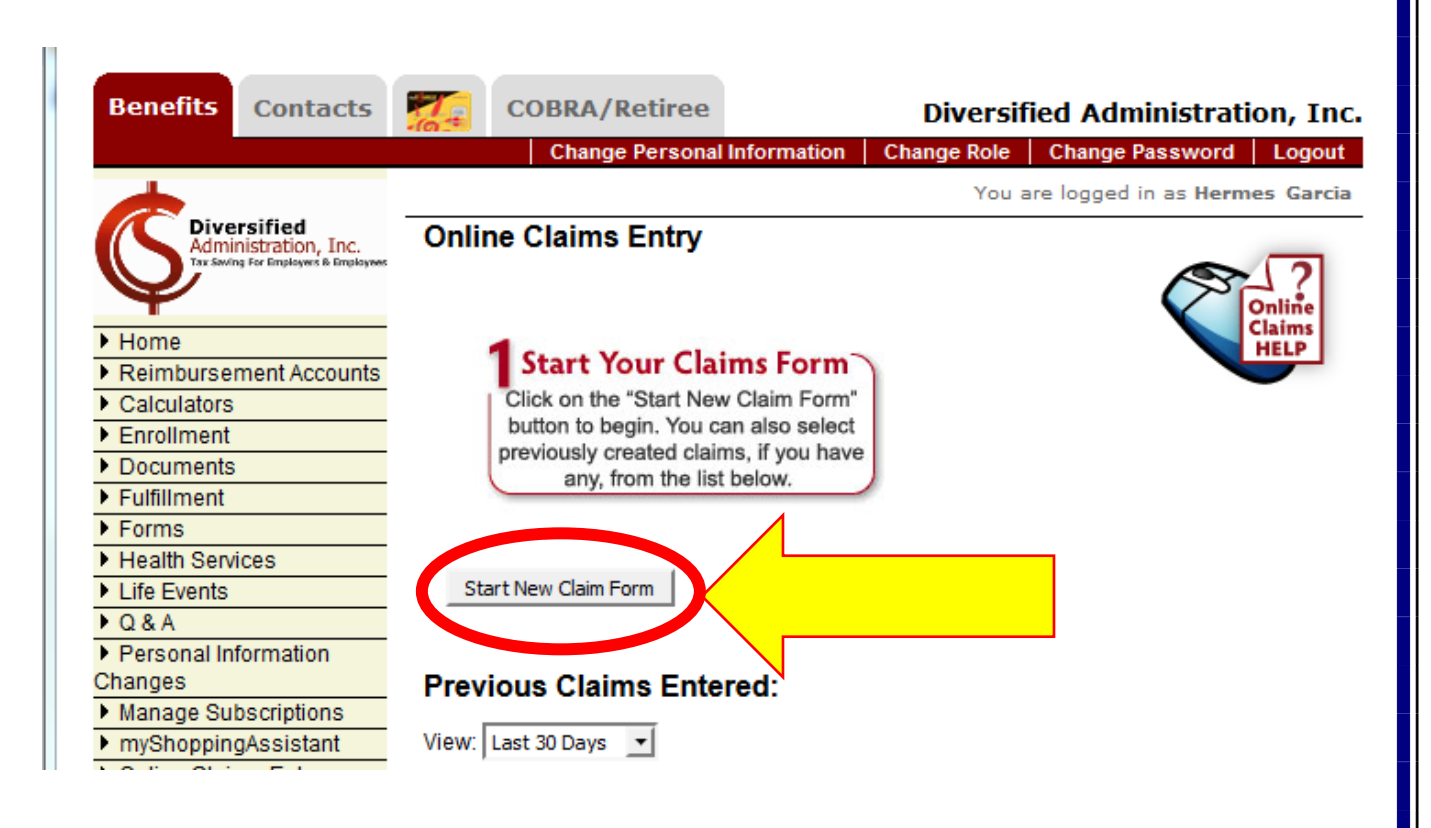

5. Next, select the type of claim you would like to submit (your options may differ from the screen below, depending on what coverage you have- they will be in blue hypertext.)

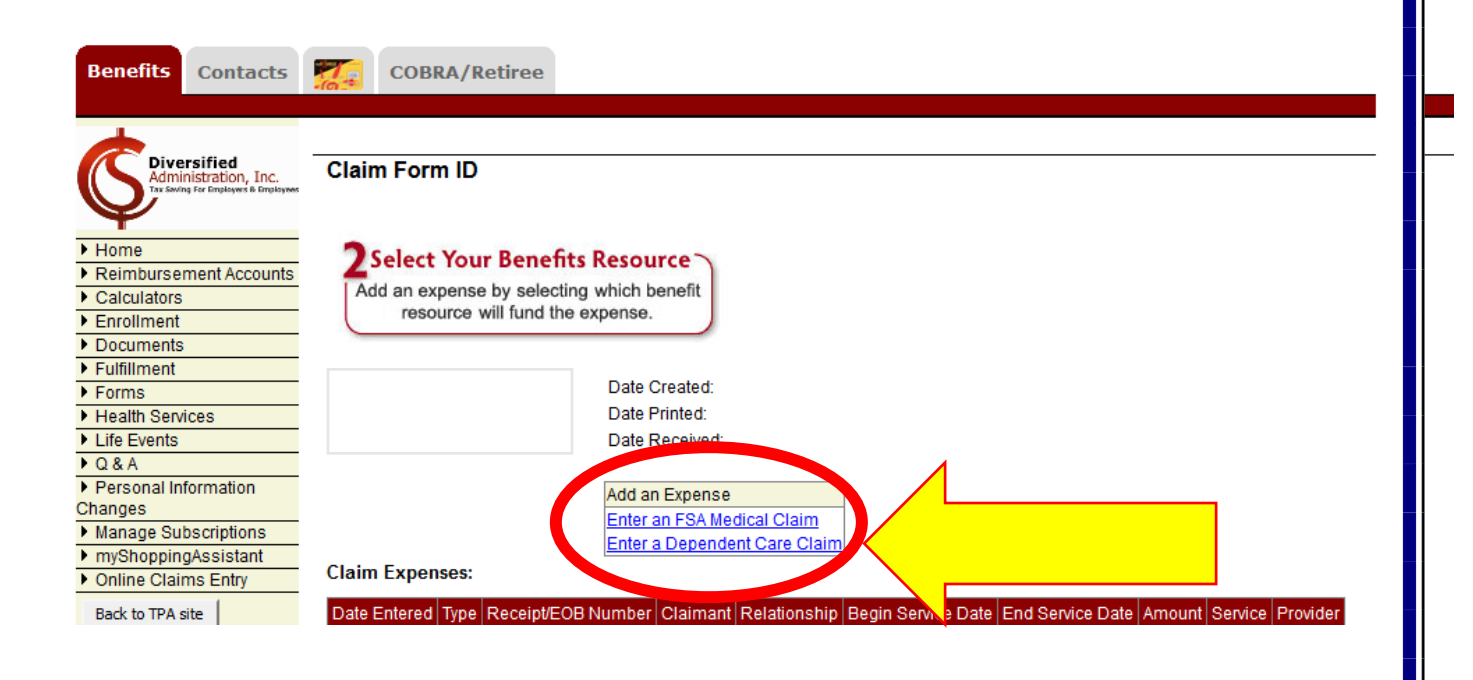

- 6. Click the Browse button to upload the receipt(s) for your expense.
- 7. Navigate to where you saved your receipts in step 1, and Double click the file, and click the OK button to confirm.
- 8. Select if you paid for the expense with "Personal Funds" or if you used your MySource Debit Card.
- 9. Enter the Service Start Date, Service End Date, Amount, and Service/Expense. You can complete all fields if you would like.
- 10. Once completed, Click the button to "Save This Claim".

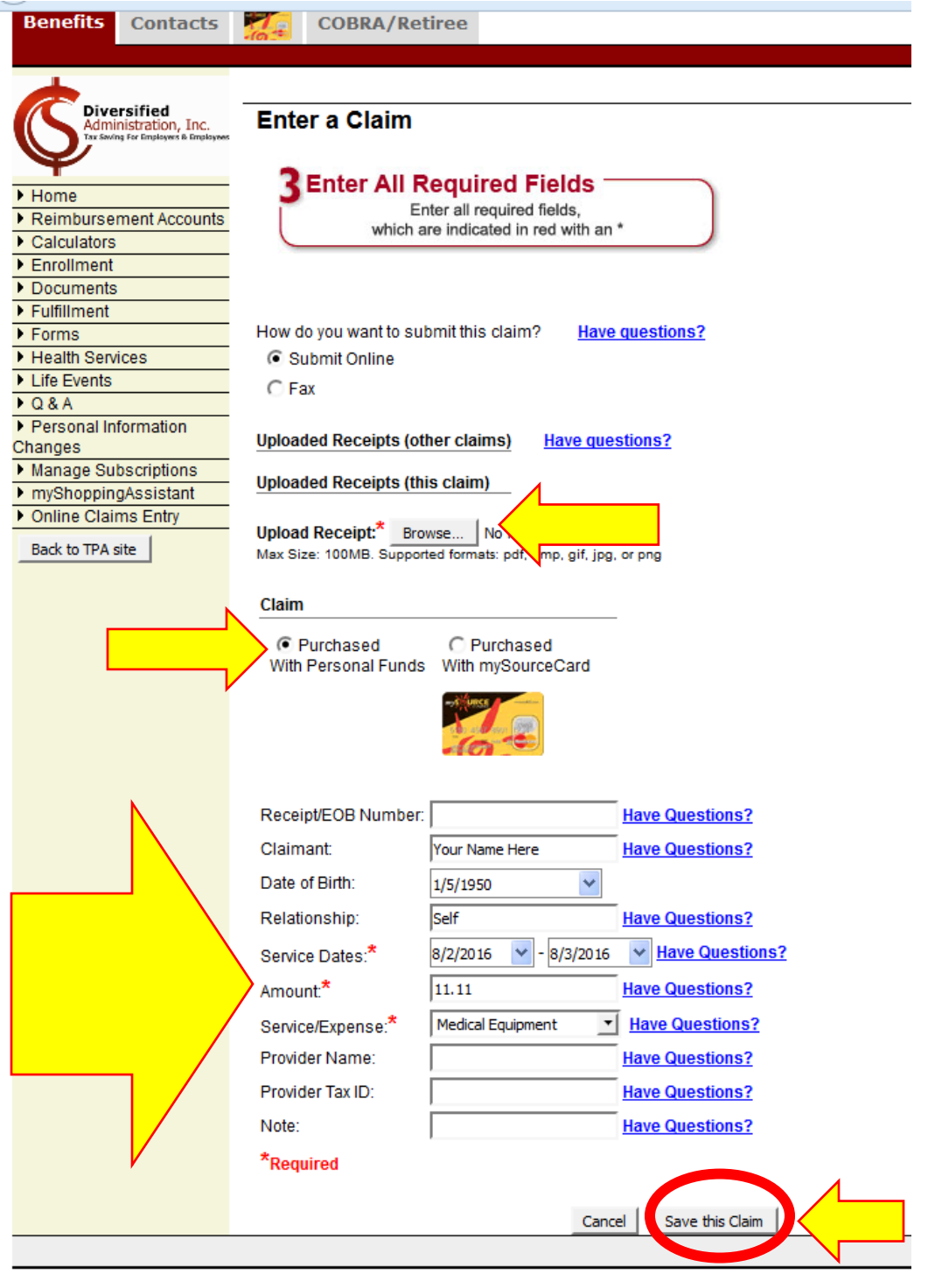

- 11. If you are done, you can click the button to "Submit the Claim Form Online"
- 12. If you have more expenses to submit, simply click the blue hypertext to Enter a Claim
- 13. Complete the above steps until all your expenses are entered and
- 14. Once you are done, you can click the button to "Submit the Claim Form Online"

CRITICAL – If you do not click the button to "Submit the Claim Form Online" your claim is NOT submitted and you will NOT receive any reimbursement.

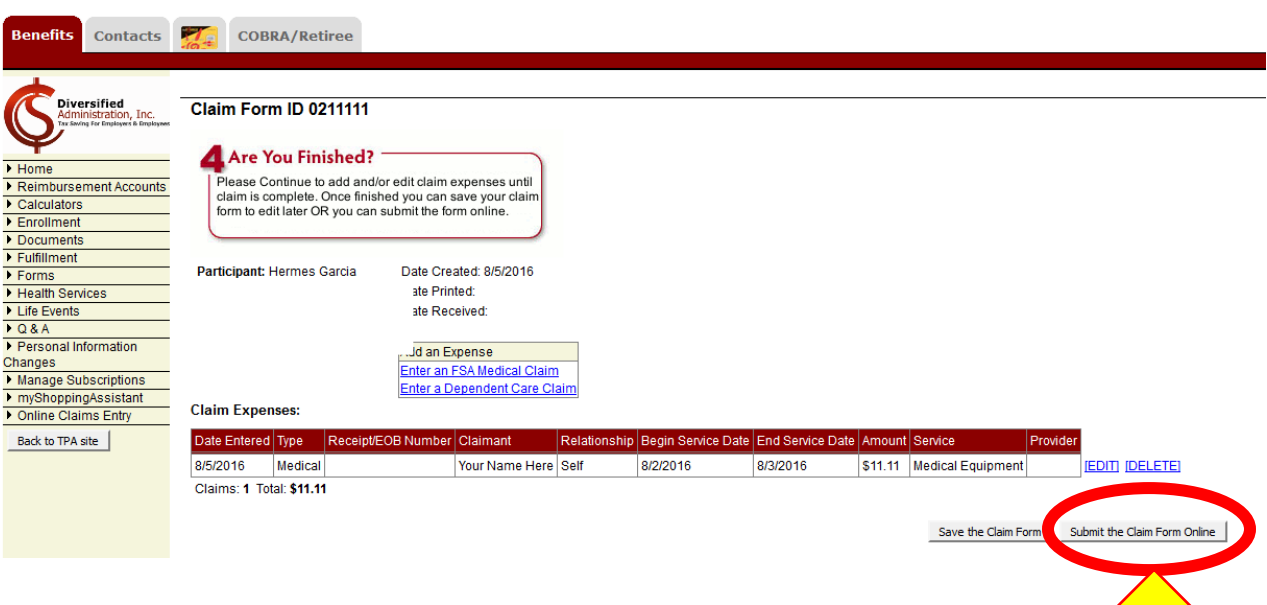